# <u> اسرار ULEAD GIF ANIMATOR 5</u>

#### مقدمة:

على الرغم من التسارع الكبير و التقدم الواضح في مجال تأليف و ترجمة الكتب الإلكترونية إلا أننا نشهد نقصاً واضح في الكتب العربية التي تعنى في مجال الرسم بأنواعه بإستثناء بعض الشروحات عن بعض البرامج و التي لا تفيد الرسامين بقدر ما تفيد المصورين لذا قد وضعنا في هذا الكتيب الصغير شرحاً كافياً ووافياً عن أقصر الطرق للوصول الى رسوم الكترونية ممتازة مستخدمين في ذلك برنامج ulead gif animator 5 وهو من أفضل البرامج و أيسرها استخداماً للمبتدئين و المحترفين على حد سواء ,وهو على الرغم من قدمه الا أنني منذ سنة 2002 أي منذ ثماني سنوات و أنا استخدم هذا البرنامج مبتدئاً بالأشياء البسيطة كتكبير الصور و تحريك النصوص و منتهياً برسم الصور الكرتونية (منذ فترة قصيرة) و مع ذاك لم أجد برنامج بسهولته ويسر استخدامه و جزالة نفعه. كما أنني أود أن أقدم اعتذار ي في حال أغفلت فقرة مهمة أو زليت أو أخطأت فما أنا الا مجرد متدرب كما أن هذا الكتيب هو أول ما ألفت فاستروا ما شفتوا مني و بالتوفيق لكم جميعاً. و أخيرا أتمنى لمن يقرأ هذا الكتيب المنشور أن لا ينسانا بدعاء صالح كما أن هذا الكتيب هو أمانـة بين أيديكم فلا يعدّل أحد منه شيئاً و من يفعل فإن الله خصمه يوم القيامة من أي ديانة كان.

## كيف ترسم ببرنامج ulead gif animator 5 ؟؟؟ tulead gif animator

السبب الرئيسي أن برنامج ulead gif animator من البرامج التخصصية الشاملة و هو أكيد يتفوق على البرامج الفاشلة مثل الرسام بوجود العديد من الفراشي التخلص من السكر (سنذكره لاحقاً) ووجود تقنيات متطورة مثل الشفيفة و تغيير حجم الصورة دون خسارة الدقة و العديد من صيغ الحفظ إلخ... كما أنه يتفوق على البرامج المعقدة مثل الفوتوشوب حيث أنه يمنح بساطة غير طبيعية للمستخدمين المبتدئين بالإضافة الى احتواءه على نظام جيد لصنع المشاهد القصيرة مثل windows movie maker.كما أننا لم نذكر بعد مدى صغر مساحة هذا البرنامج و هي 8 ميغابايت فقط ما يجعله أصغر برنامج تصميم احترافي موجود على الإطلاق و من السهل جدا ًرفعه أو تحميله من الإنترنت.

و لكن للبرنامج بعض السلبيات مثل عدم نجاعة نظام المونتاج فيه للمشاهد الطويلة و إهمال هذا النظام للصوت بشكل كامل و أخيراً وجود حدود للتكبير هي 2000بيكسل طولاً أو عرضاً.

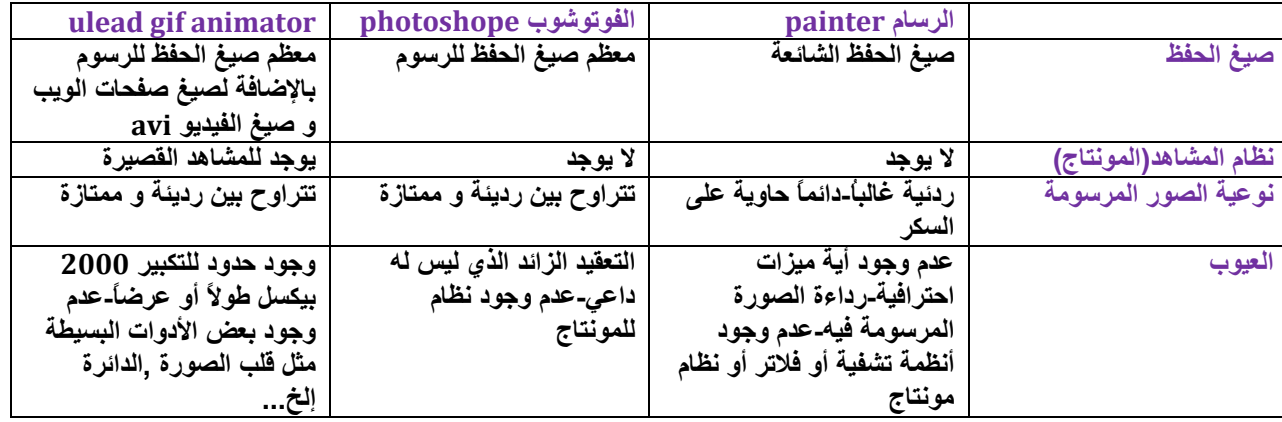

## مقارنة بين ulead gif animator و بقية برامج الرسم الشائعة:

ملاحظات و مصطلحات عامة: 1-الخط المنحنى هو مجموعة من الخطوط المستقيمة القصيرة. 2-من لا يستطيع الرسم على الورق لا يستطيع الرسم بالكمبيوتر. 3-الشفيفة: هي طبقة شفافة توضع فوق الرسم الحقيقي و مثالها في الحياة الواقعية النايلون أو التجليد الشفاف

تستخدم بهدف إعادة رسم جزء من الرسم الأصلي أو الرسم بكامله بدون خلفية و بنظافة تامة. و مع جاهزية كاملة للتلوين أو لتعديل على الرسم الأصلي مع استمرارية رويته يعني الأمر أشبه بأن تضع طبقة شفافة فوق الرسمة وتطبع الرسمة على هاي الطبقة وبس توصل للشيء يلي بدك تحركه(العين مثلاً)بترسم العين الجديدة فوق العين القديمة و إنت مازلت شايف العين القديمة. 4-السكر : هو مجموعة مربعات تظهر على خطوط الرسمة و تقلل من واقعيتها السكر غالباً ما يرى في الألعاب القديمة و في الرسوم المنخفضة الدقة من نوع bmp.

الملخص :

كيف تحول رسمك العادي الى رسم الكتروني نظيف بالفأرة مستخدما Lead gif animator؟

#### قبل البدء:

1-زر التراجع هو ctrl+z وهو يوفر الكثير من الوقت. 2-(احفظ رسمك في مستندات جديدة دائماً كي لا تندم عندما لا ينفع الندم). 3-اجعل رسمك الأصلي يلي رح تدخله على الكمبيوتر بأعلى دقة ممكنة عن طريق استخدام أفضل كاميرا لديك أو تغميق خطوط الرسم ما أمكن. 4-في حال كانت كاميرتك سبِنة جداً أو خطوطك رفيعة أبقى عينك على الرسم الورقي الموجود بجانبك 5-العلصر(object):هو صورة واحدة متصلة و كل أوبجيكت أو علصر له خواص مستقلة عن الآخر و العناصر هي التي تكون الفريم لاحقاً. 6-الفريم(frame):هي أوبجيكت(عنصر) واحد أو عدة أوبجيكتس و الفريمات هي التي تكون المشهد لاحقاً. 7-الرسم بالفأرة ليس سهلاً و يحتاج لتدريب كبير لذلك عليك أن لاتيأس في حال فشلت مرة أو اثنتين أو 20مرة فكل فشل يتم معه زيادة في الخبرة و إحراز مزيد من التقدم.

الخطوات:

1-افتح البرنامج ستظهر لك نافذة الترحيب اضغط على close.

2-اضغط على file ثم open image لاستيراد صورتك.

3-اضغط على أداة الفرشاة و اجعل خواصها كما يلي: اجعل حجم الفرشاة (size) على الأقل 3(كي لا يظهر السكر)و نعومة الحواف(soft edge) 100 (لنفس السبب)و مدى التشفية للخط (transparency)صفراً مع العلم أننا سنستخدمه لاحقاً في التظليل كما عليك أن تجعل الخط(line)مستقيمياً يعني رح نرسم بخطوط مستقيمة و شكل الفرشاة(shape)دائرة.

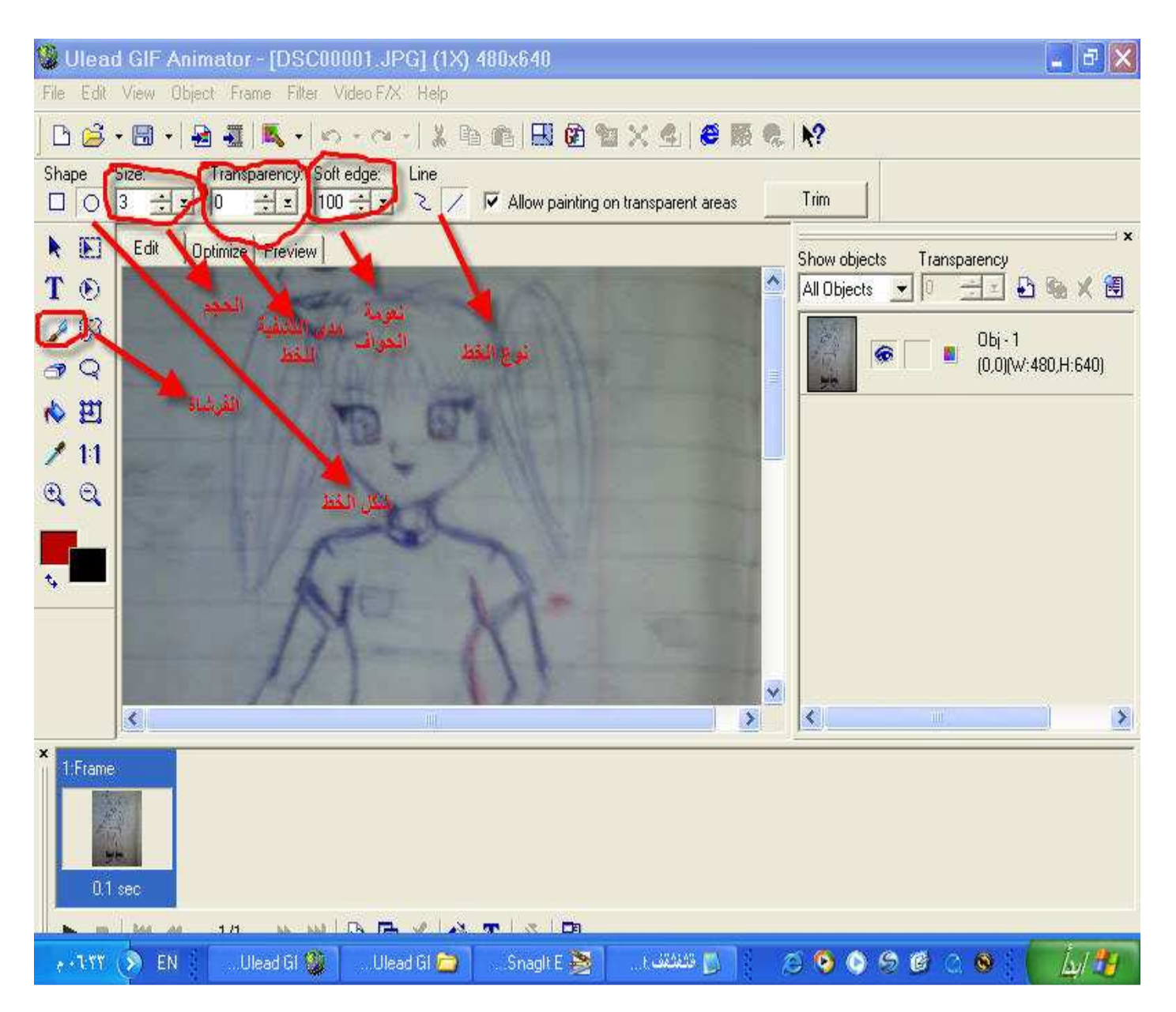

4-من نافذة العناصر (الbjects)انقر على العنصر الأول (رسمتك)مرتين فتظهر لك نافذة خصائص العنصر إختر التوضع و الحجم(position and size)و من ثم من نافذة الحجم ضع إشارة صح على الحفاظ على تناسب تكبير الطول و العرض(keep aspect ratio)و اجعل الإرتفاع (height) 1400و ذلك من أجل الحصول على أكبر دقة ممكنة (مع وجود مساحة للخلفية) ومن ثم اضغط على ok الإستفادة من الرسمة في المشاهد القريبة).

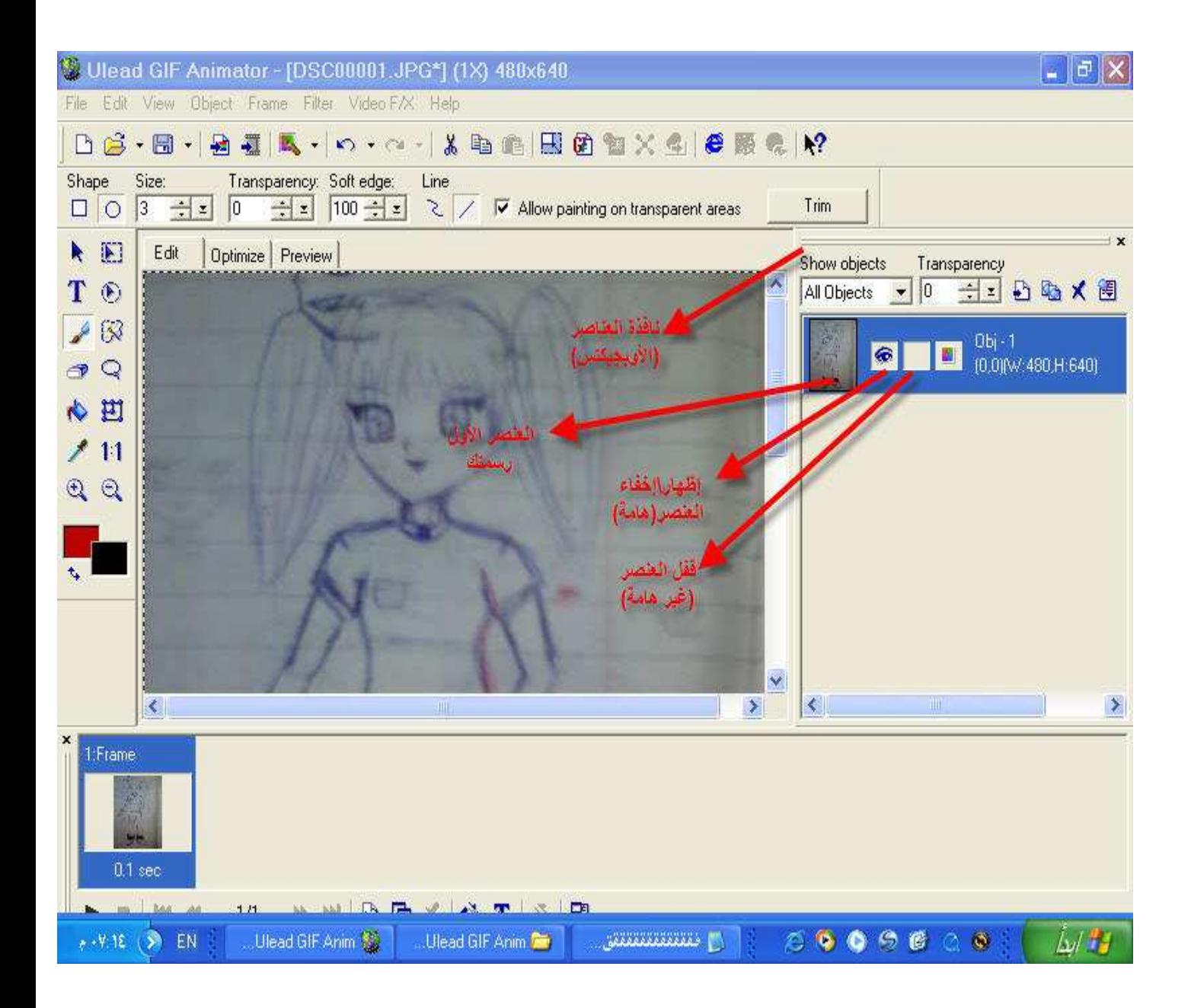

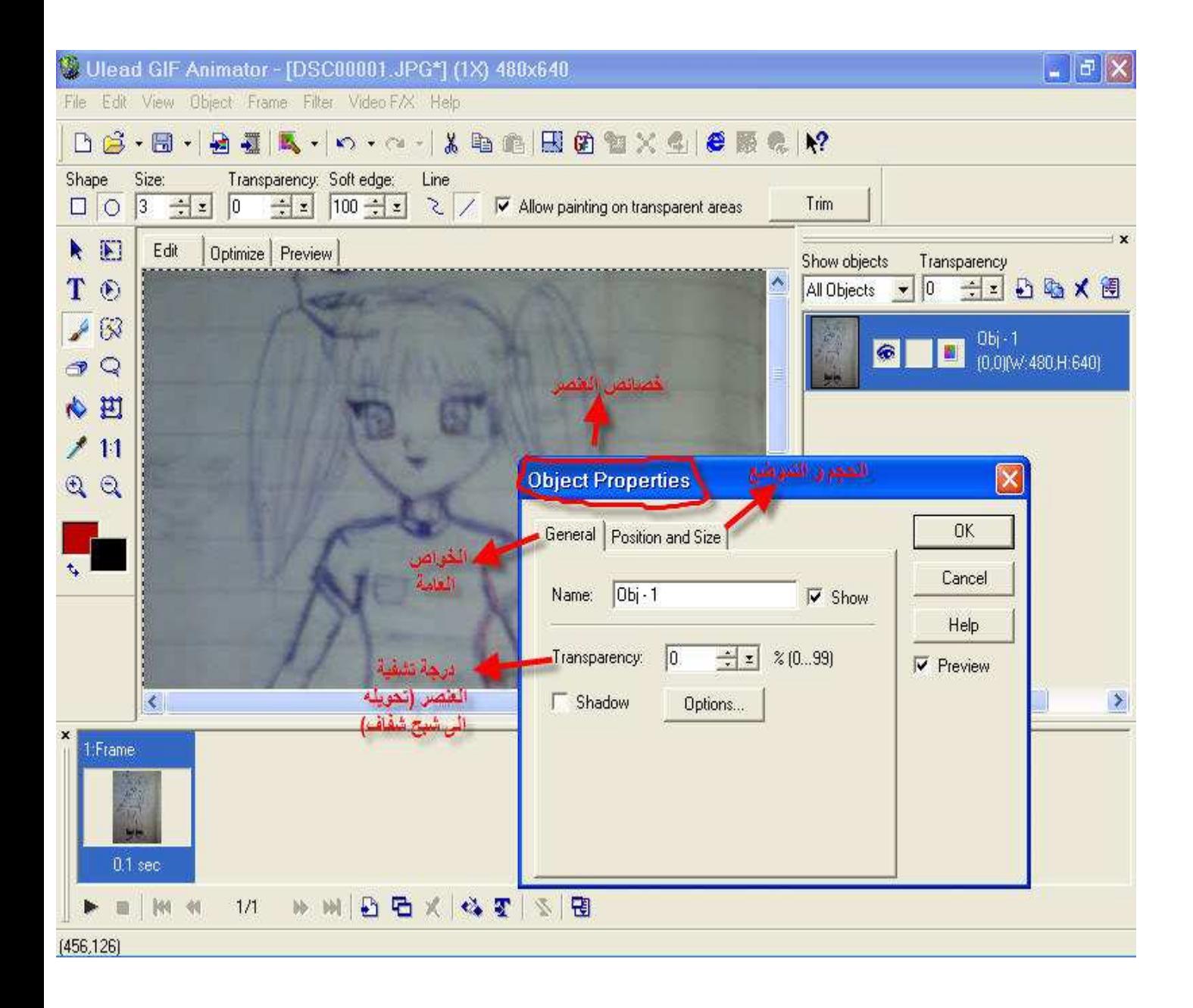

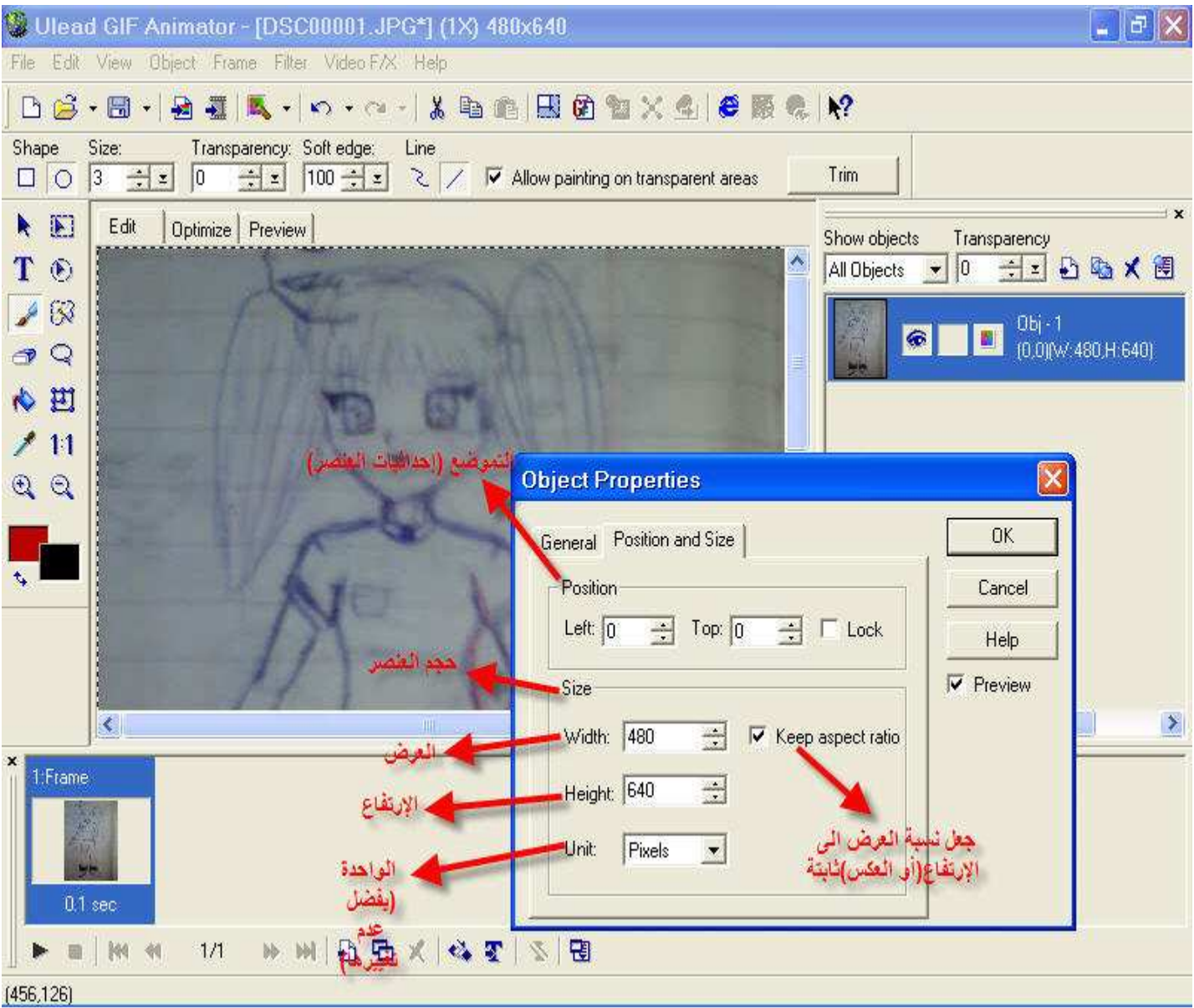

5-بعد ذلك اضغط على تحرير (Edit)فتظهر قائمة اختر (crop canvas)لجعل حجم الإطار مساوياً لحجم العلصر

6-(الخطوة الأهم)من نافذة العناصر أضف طبقة شفافة بالضغط على الرمز الث<sup>ير</sup> (insert a blank object) و لأتهتم بحجم الشُّفيفة (لحالو بيزبط)

7-الآن أضغط على عنصر الطبقة الشفافة مرة واحدة (حدده فقط)ساعتها فيك ترسم أي خط فوق رسمك الأصلي بدون ما يؤثر على رسمك الأصلي (كأنك واضع ورقة شفافة فوق رسمتك)عندها كبر الرسمة كتير(ظاهرياً فقط)بالضغط على رمز المكبرة ل<sup>هجا</sup><br>(أداة التكبير الظاهري)بحيث تجعل العين مثلاً بحجم الشاشة (لتسهيل الرسم).

8-الآن بدأت المرحلة الأصعب و هي طباعة الرسم انقر على الفرشاة التي ذكرناها سابقاً و امشي فوق خطوط رسمتك<br>(اطبعها على الطبقة الشفافة) مستخدماً الخطوط المستقيمة فقط و في حال واجهك خط منحني أو دائرة استخدم عدد

كبير من الخطوط المستقيمة القصيرة جداً و بإذن الله أمورك رح تمشي تمام التمام(أنا زبطت معي هاي الطريقة على الآخر) و من الأمور التي ستساعدك في رسم الخطوط القصيرة هي زر التراجع crtl+z والتي رح تستخدمها كتير كلما تخطيء بالإضافة الى أداة الممحاة علم

9-إبدأ أول شي بطباعة الوجه و الرأس و خصوصاً العيون بعد ذلك احفظ رسمتك بصيغة uga و ذلك بالضغط على file ثم save as ثم اختيار uga.

10-اطبع بقية الجسم و عاود الحفظ في ملف جديد.

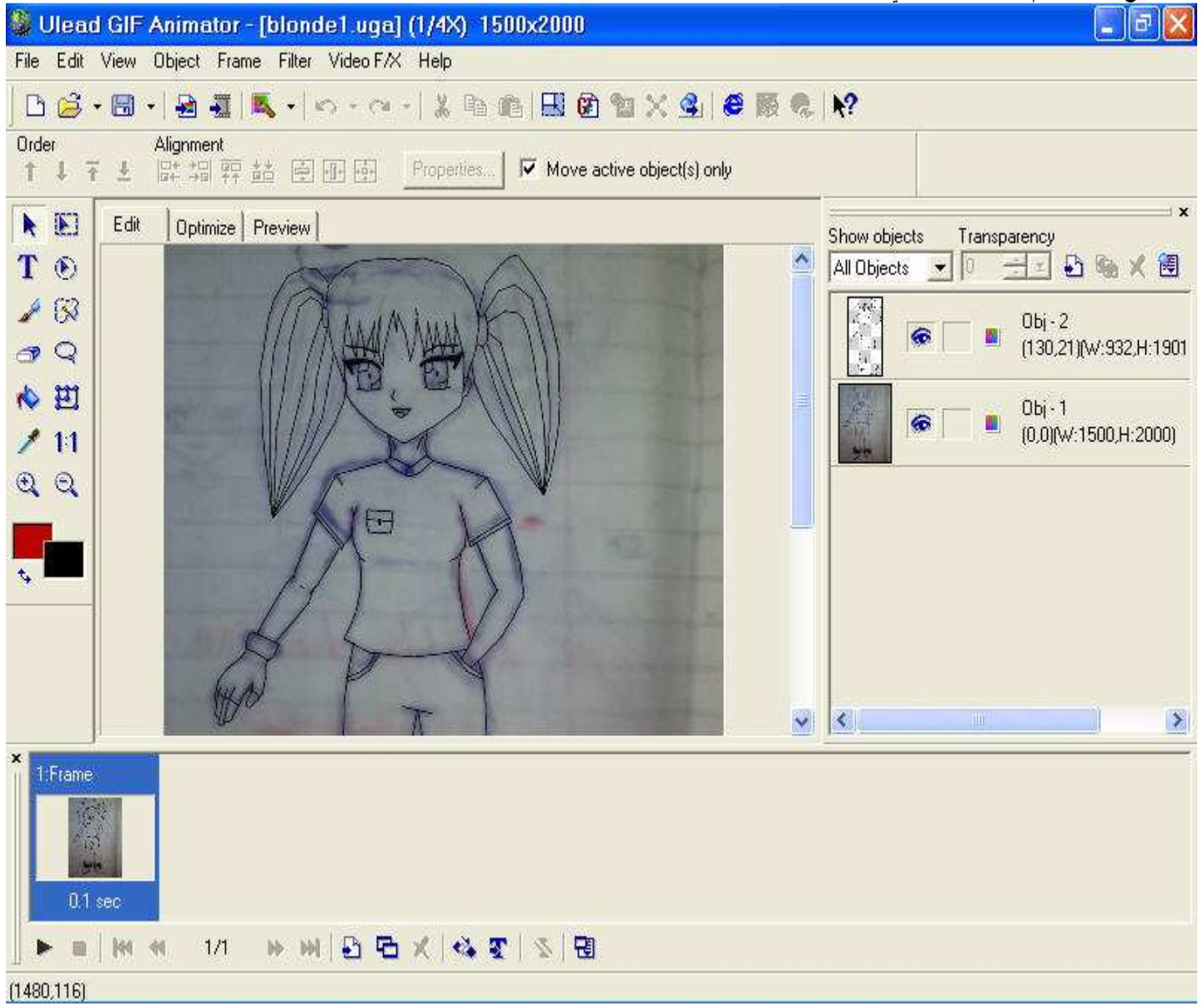

11-بعد ذلك يمكنك حذف الصورة الأصلية أو إخفائها بالنقر على رمز العين لترى صورتك النظيفة بوضوح أو يمكنك نسخ طبقتك الشفافة و لصقها على خلفية بيضاء لمشاهدتها فقط(لكن احذر عملية التلوين يجب أن تكون بصورة شفافة بالكامل).

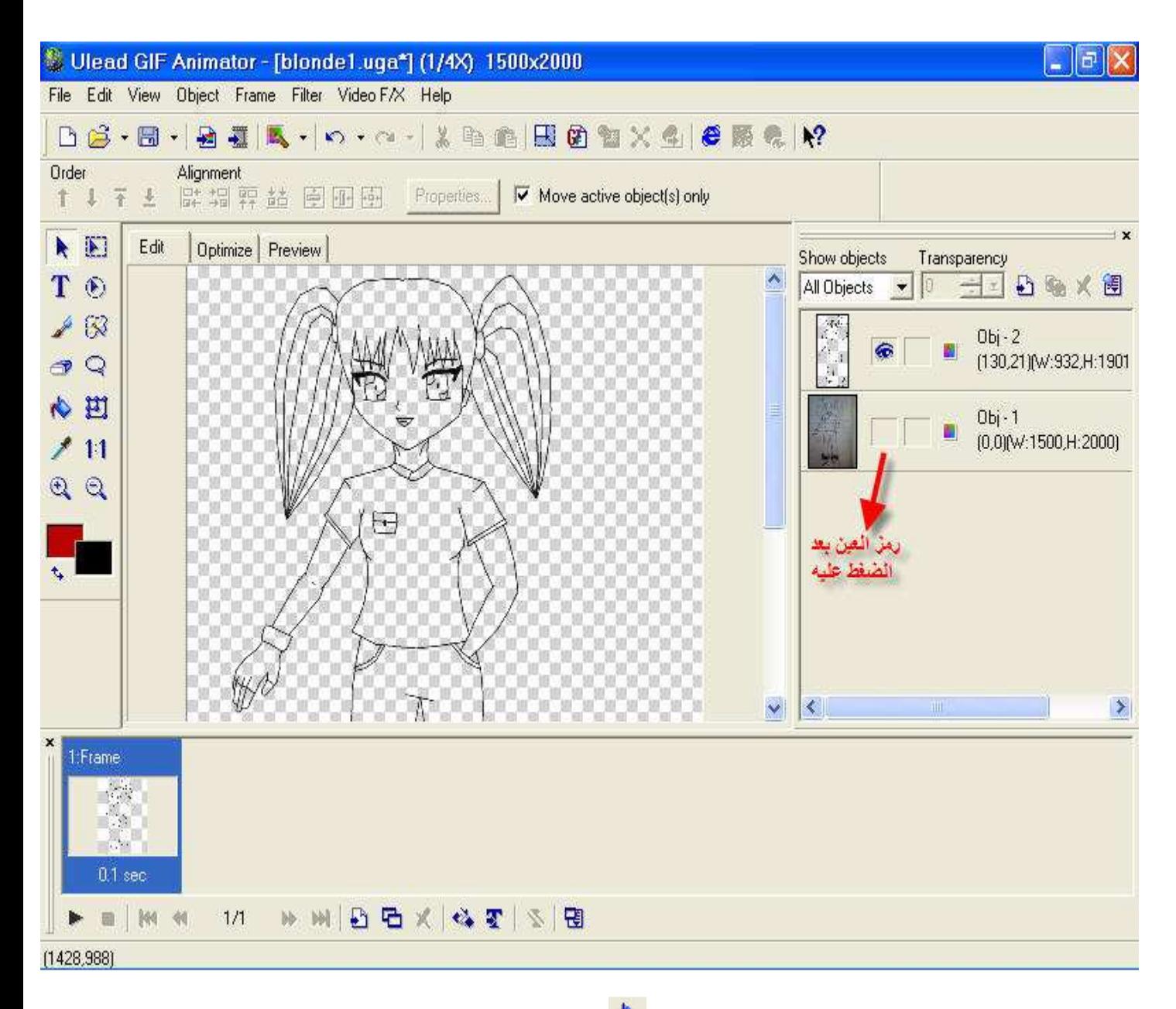

12-تستطيع الآن إضافة ما يحلو لك من الألوان باستخدام أداة الدلو م<sup>لكم ا</sup> ومن ثم إعادة الحفظ ف*ي* مستند جديد.

13-إضافة الظلال(إختياري)و ذلك يدوياً بأداة الفرشاة عن طريق رفع درجة تشفية الخط (transparency) بِشَكلٍ كبير الى 90(أكثر أو أقل حسب الرغبة)و اختيار لون مناسب (يفضل الألوان الفاتحةُ و غالباً الرمادي أفضلها) يمكن هنا اما استخدام الخط المستقيم لرسم حدود الظل و من ثم التعبئة بالدلو أو استخام الخطعlin المنحني و .<br>تَكبِير الى 6أو 7 و من ثم التظليل يدوياً كما تظلل على الورق العادي دون استخدام الدلو.

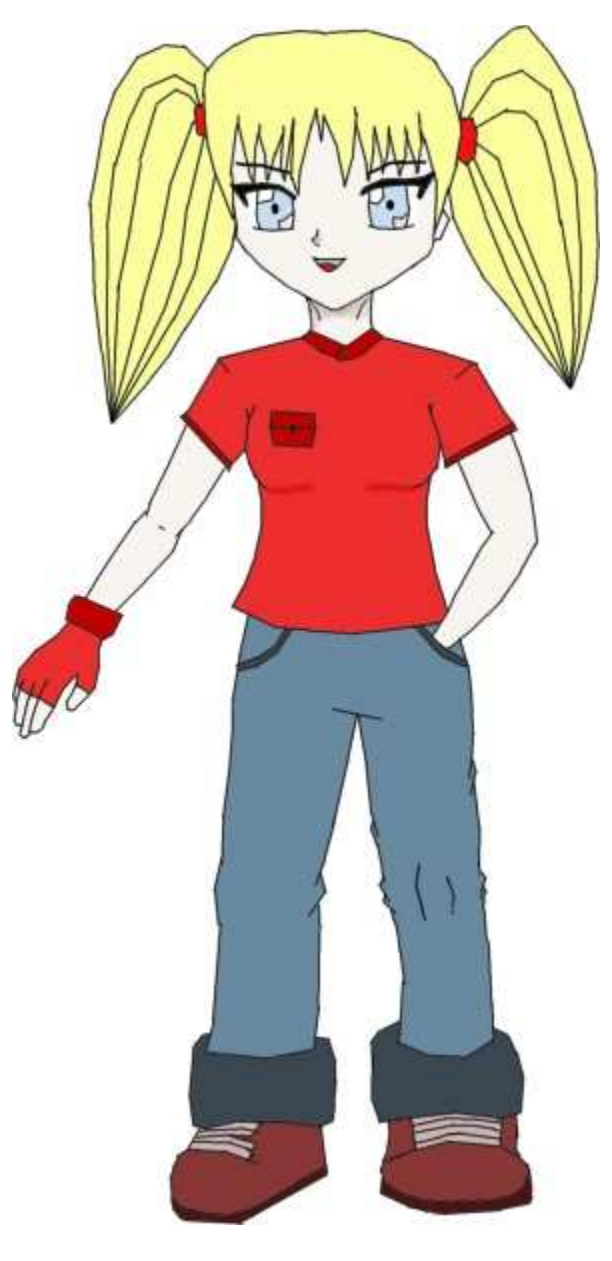

14-كالعادة احفظ رسمك للمرة الأخيرة بمستند جديد بصيغة uga أو أخيراً إذا أردت حفظ رسمك كصورة و جعله خلَّفية أو غير ذلك عليك أولاً تصغير حجمه (بإعادة الخطوة 4)و لكن هذه المرة عليك أن تجعل الإرتفاع 600 و من ثم من جديد تذهب الى قائمة save as لكن هذه المرة عليك إما أن تضغ على image frames و تحفظ بصيغة jpg (وهي الأفضل) أو تضغط على<br>gif file و تحفظ بصيغة جيف و ذلك في حالة كانت الصورة متحركة.

ملاحظة بالنسبة لأدوات التحديد التي تتضمنها الرموز مفيدة جِداً للحذف و النسخ إلخْ...ولكن الوسيلة الوحيد لإزالة هذا التحديد هي بالنقر على خصائص التحديد(selection option) و اختيار العبارة (None).

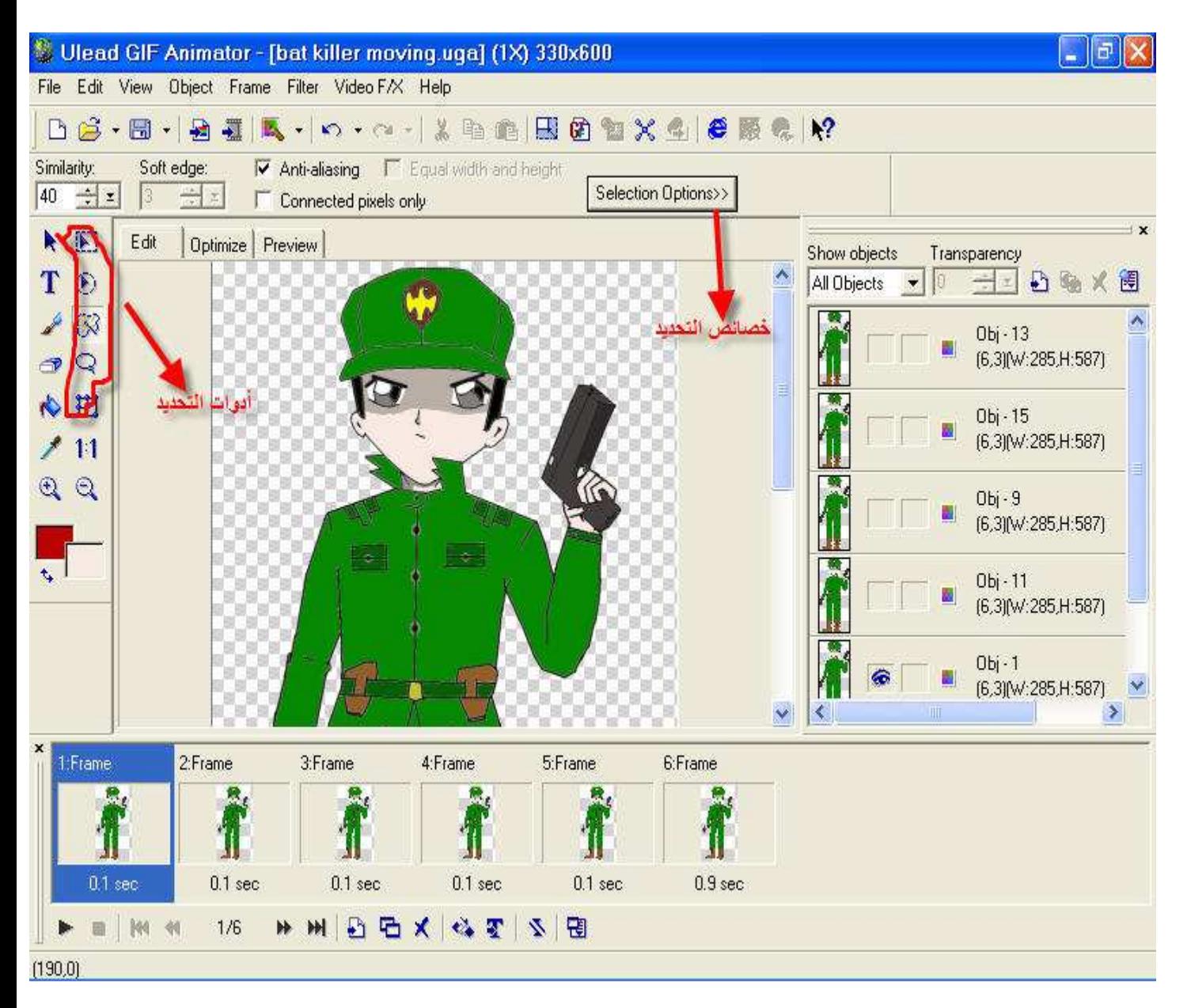

ملاحظة 2 :البرنامج يحوى خاصية فريدة جداً و هي قوة و تراكمية الدلو أي أنه إذا اخترت الدلو فإنه يمكنك زيادة المساحة التي يخترقها بزيادة رقم المحاكاة (similarity) كما أنه في حال استخدمت الدلو لمرة ثانية على نفس المكان فإن التلوين في هذا المكان يزداد ماحياً معه مزيداً من الشوائب التي قد توجد في تلك البقعة(قد يمحي أيضاً جزء من خط الرسم الرئيسي).

ملاحظة3: هذه الطريقة بالرسم قد تأخذ مع من ساعة ال*ى* 4 ساعات و ه*ى* طويلة جداً و لذلك فإنه من المستحيل صناعة مانجا أو إنمي باستخدام رسوم جديدة على الدوام و من هنا فإن من يريد صناعة إنّيميشن بهذه الطريقة عليه أن يتعامل مع الأمر بذكاء ويسخّر الصور التي يرسمها و ينطلق من خلالها لصناعة المشاهد و ذلك باستنساخ الصور و تعديل الجزء المراد تحريكه فقط مستخدماً الطبقات الشفافة لروية الفوارق بدقة و هذا ما سنشرحه لأحقاً.

> كيف تصنع رسوم متحركة مستخدماً ulead gif animator 5? ملاحظات عامة: 1-الرسوم المعقدة قد تكون سهلة كرسوم ثابتة و لكنها ستجعلك تدفع ضريبة قاسية جداً

عند تحوليها لرسوم متحركة لاحقاً (يعني بسط رسوماتك ما أمكن).

2-الأسلوب الرسوم الواقعية هي ليست دائماً الأفضل فبعض القصص الكوميدية تتطلب صور سخيفة جداً كي تنجح و بعض قصص الأكشن تتطلب رسوم عالية الدقة فلكل قصة أسلوبها الخاص و عدم اختيار الأسلوب المناسب هو أهم أسباب فشل الرسوم المتحركة. من الأمثلة على الرسوم المتحركة التي فشلت بسبب عدم التوفيق في اختيار الأسلوب(جنود السايبوغ-آسترو بوي-معظم أفلام ديزني الكلاسيكية)ومن الأساليب الغريبة و الناجحة مسلسل (ذا سيمبسون).

> 3-على الأسلوب أن يكون ثابتاً دوماً أي أن الشخصيات يجب أن تكون إما كلها واقعية أو كلها كوميدية فُنحن لا نستطيع أخذ شخصية من مسلسل كونان مثلاً و لصقها في مسلسل ماروكو بالإضافة الى أنه على الرسامين أن يرسموا بنفس الطريقة و إلا سيؤدي ذلك الى الفشل قطعاً.

4-البرنامج كما قلنا سابقاً مناسب للمشاهدة القصيرة فقط لذا في حال أردت صناعة رسوم متحركة أو شيء من هذا القبيل فأفضل خطة لفعل ذلك هي تصميم عدة مشاهد قصيرة هنا و حفظها على شكل صور منفصلة و من ثم إعادة جمعها على أي برنامج مونتاج مثل: (windows movie maker).

5-على الرسوم أن تنجز استناداً على بعضها يعني مثل ما قلنا سابقاً اسنتسخ الصورة و عدلّ الجزء المتحرك فقط و ذلك أولاً حفاظاً على الأسلوب و ثانياً لعدم الإضطرار لإعادة الرسمة بكاملها مجدداً و من هنا قلنا أن على المشاهد القصيرة(وليس الصور الثابتة) أن تنجز على هذا البرنـامـج.

6-الرسوم المشفاة(التي لا تحوي حتى خلفية بيضاء)توفر على الرسامين كثير من الوقت فيكفي رسم الشخصيات و تلوينها و من ثم دمجها مع الخلفية التي تريد.

7-(هام جداً) تكبير الصورة أو تصغيرها يلغي تشفية حدود الصورة يعني إذا غيرت الحجم أو حفظت الصورة بأي صيغة غير uga سيصبح حول هذه الصورة مثل خط أبيض يمنع دمجها مع الخلفيات لذا في حال أردت تغير الحجم لديك 3 حلول الأول تغير حجم الخلفية حصراً ومن ثم الدمج و الثاني الدمج و من تغير حجم الصورة النهائية و الثالث الدمج ومن ثم جعل برنامج المونتاج الذي ذكرناه سابقاً (windows movie maker) يتولى عملية جعل الصورة مناسبة للشاشة و في هذه الحالة على الصور (بعد الدمج)أن تكون بصيغة jpg حصراً.

8-حذف جزء من الصورة لا يؤثر على شفافيتها لذلك قلنا أنه على الصورة أن تكون كبيرة منذ البداية فعندما يكون المشهد صورة قريبة للوجه تستطيع حذف الجسم فقط و سيتولى برنامج المونتاج اظهار الرأس (يلي بالأساس حجمه كبير)بالشكل الأمثل.

9-سنستخدم هنا لفظة رسمة أو صورة على الأوبجيكت(العنصر).

10-من غير الضروري أن تكون الخلفيات مشفاة على إعتبار أنها تحتوي العناصر (الأوبجيكتس) لذلك أنت لديك مطلق الصلاحية بتكبير ها أو تصغير ها أو حتى رسمها على برنامج آخر لايدعم الشفيفة .

كيف تصنع مشهداً قصيراً مستخدماً برنامج ulead gif animator 5?

سنأخذ مثال على ذلك مشهد فتح العيون و هاهي الخطوات! 1-ارسم أولاً صورة (ملونـة أو غير ملونـة) مشفاة (بخلفيـة شفافـة).

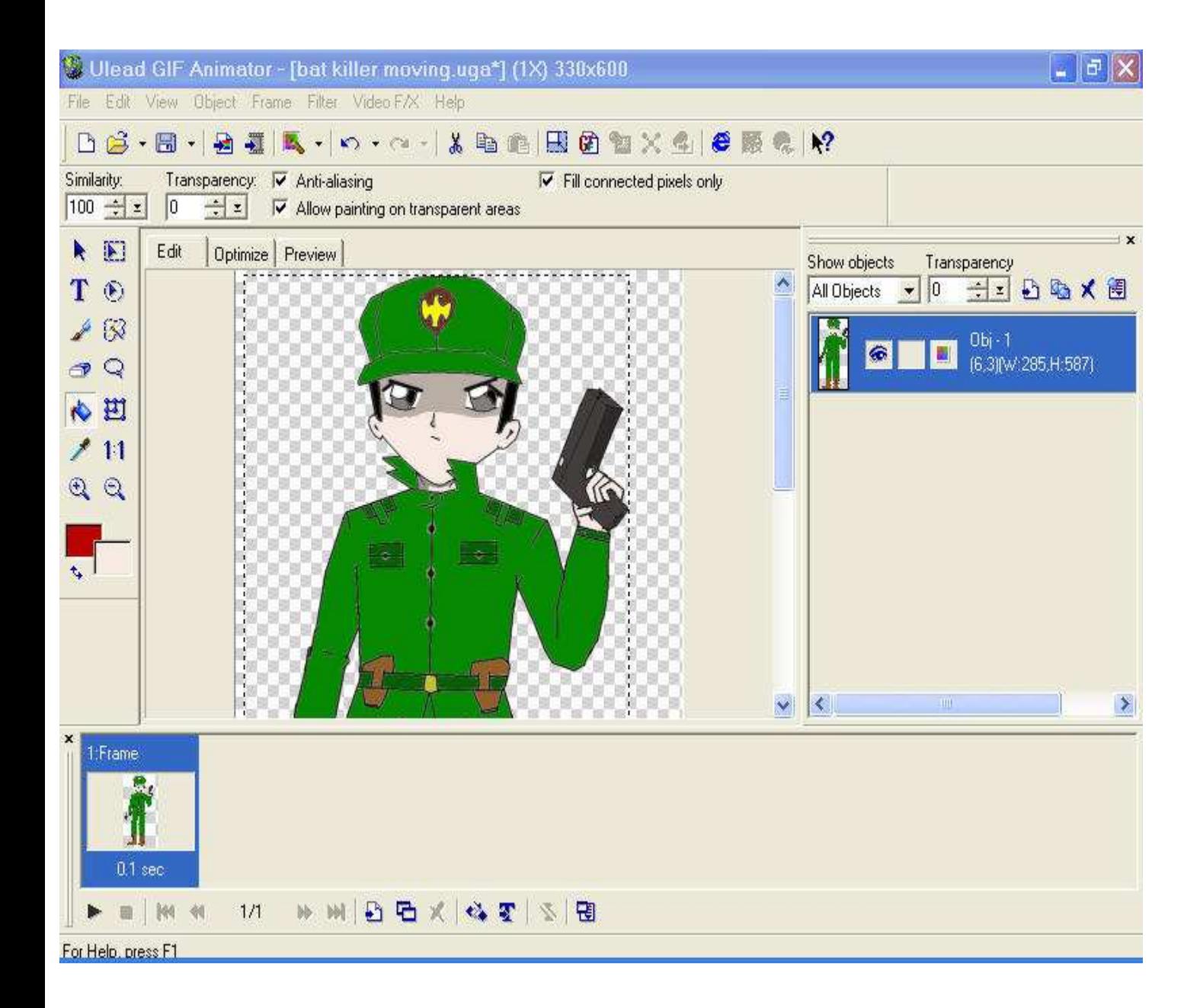

2-ضاعف الصورة(الأوبجيكت)و ذلك بالضغط على أداة المضاعفة <mark>الث<sup>ها</sup> (Duplicate</mark><br>selected object)فيصبح لديك طبقتين تتضمنان النسخة ذاتها(رسمتك).

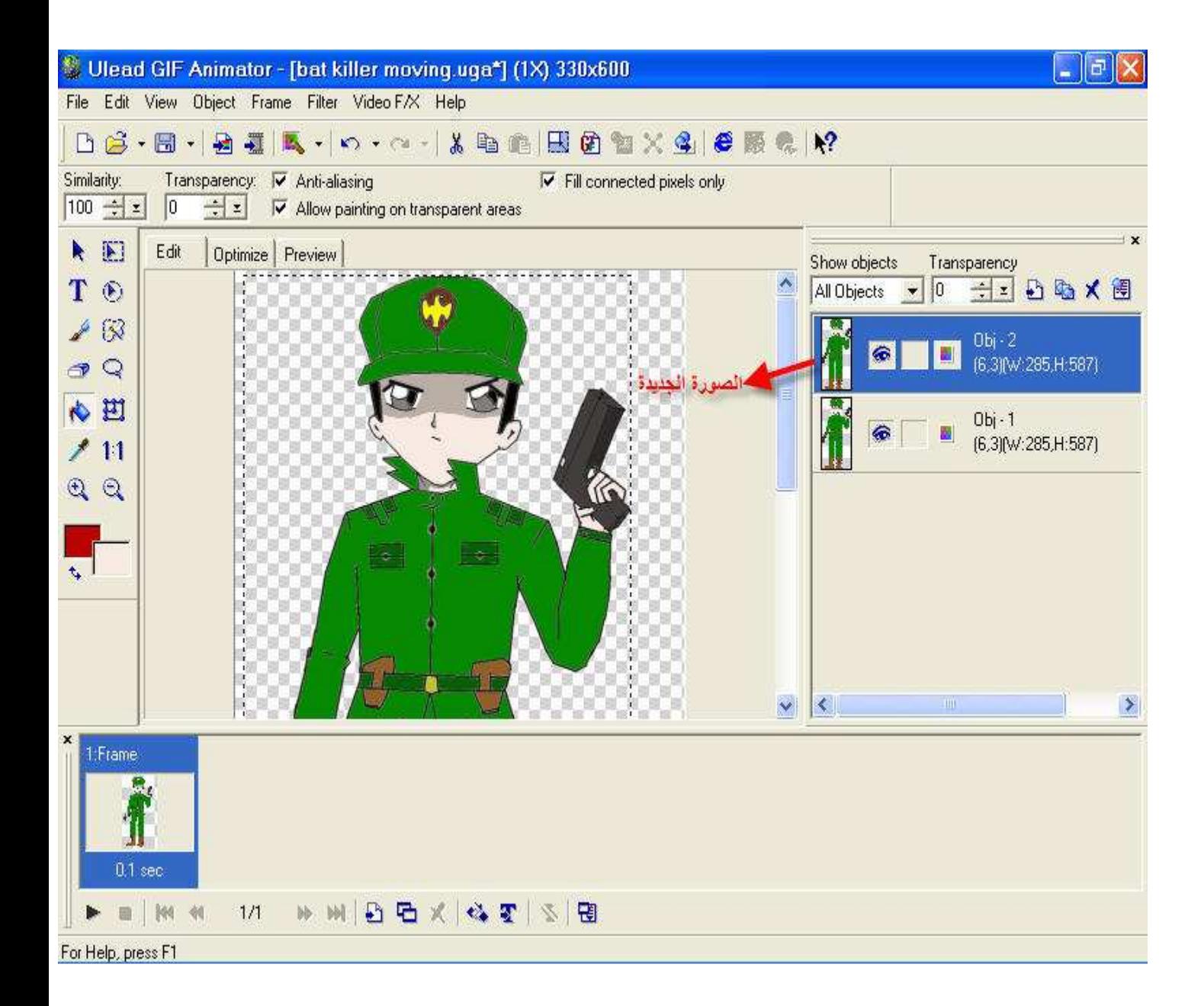

3-اضغط على رمز العين ((للصورة القديمة أو الأوبجيكت القديم))ومن ثم ارجع<br>انقر مرة واحدة (حدد) رسمتك المستنسخة و استخدم أداة الممحاة لمحي الجزء الذي<br>تريد تعديله(العين مثلاً).

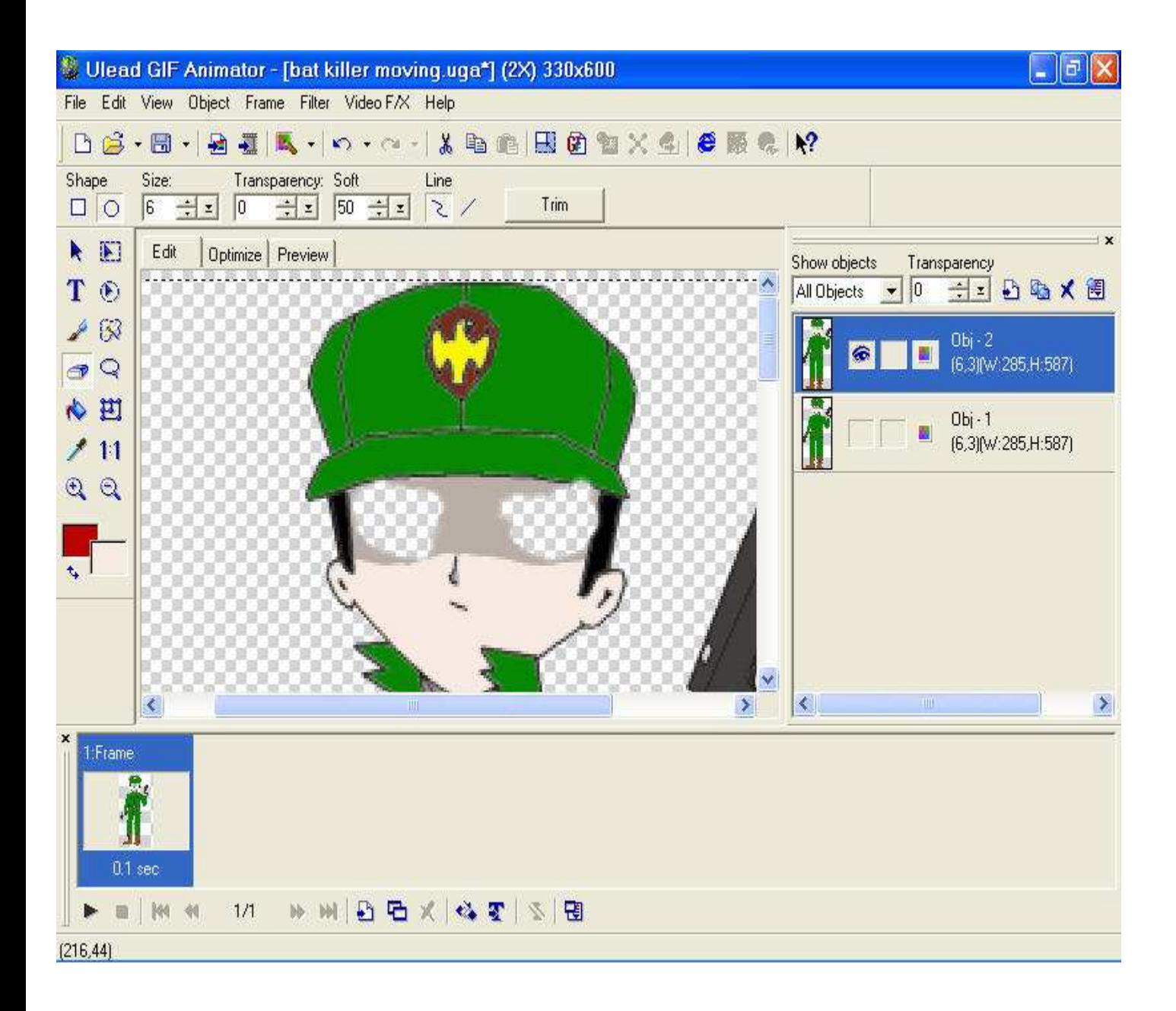

4-أعد إظهار رسمتك القديمة و ذلك بإعادة الضغط على رمز العين سابقاً و من ثم حدد مجدداً رسمتك المستنسخة(الأوبجيكت تبعها)و. ارسم آخر رسمة في مشهدك (و أنت مازلت شايف رسمتك القديمة لكن أي خط جديد ما رح يؤثر على هاي الرسمة القديمة لأنك عم ترسم على طبقة تانية). ملاحظة بعض الأشخاص يفضلون رسم المشهد بالترتيب أي رسم آخر صورة في الآخر. ملاحظة2 :يمكنك جعل طبقة أوبجيكت تظهر أمام الثانية بجعل ذلك الأوبجيكت يسبق الثاني في قائمة الأوبجيكتس و ذلك بعملية النقر و السحب.

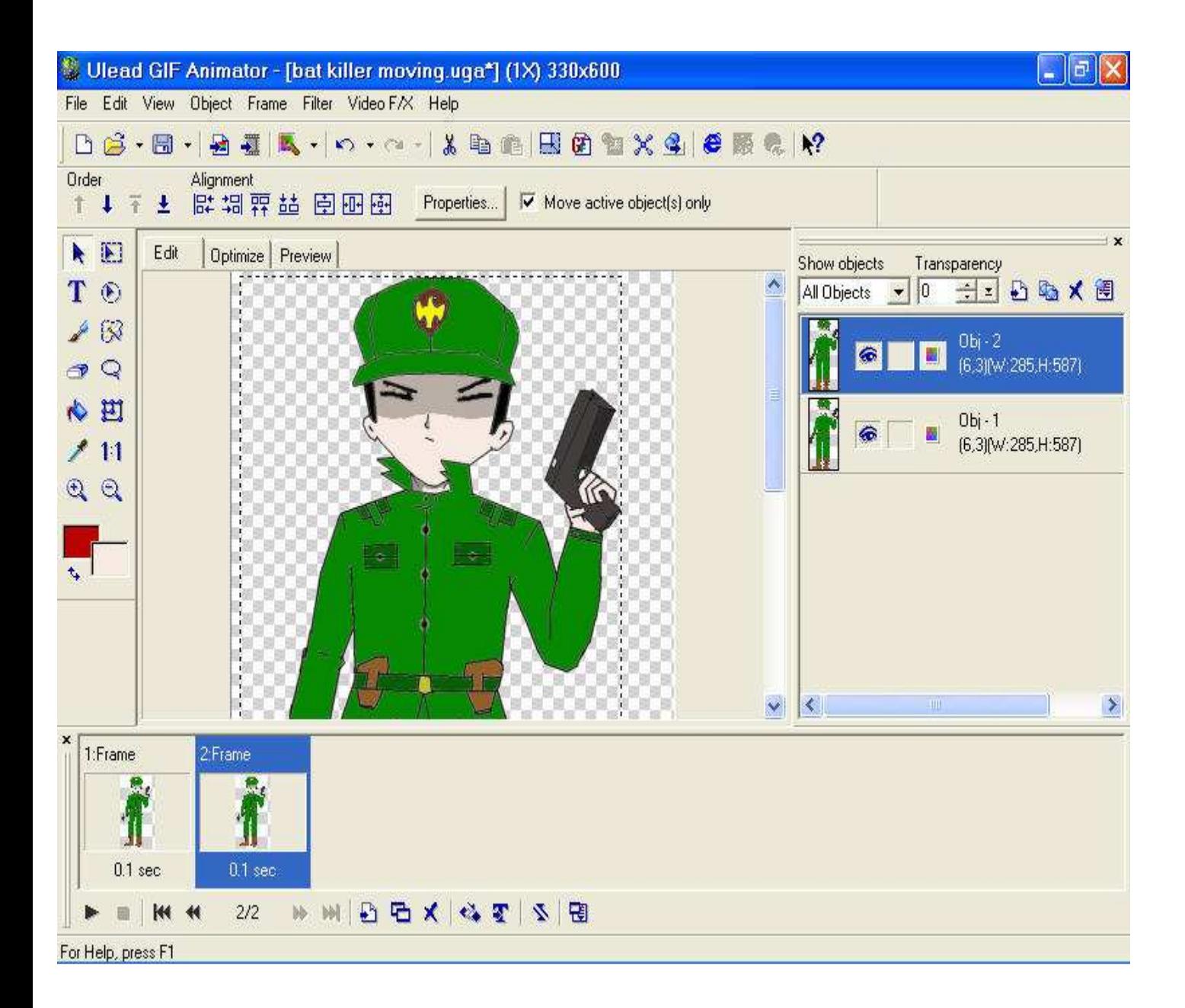

5-الآن ارسم بقية صور المشهد بين الصورة الأولى والأخيرة بنفس الطريقة(استناداً على<br>الصورة الأولى أو الأخيرة حسب الرغبة).

6-بعد رسمك جميع صور المشهد و تلوينها (التعديل سيصبح صبعاً بعد ذلك لذا عليك<br>الـتأكد من جاهزية الصور منة بالمنة)يمكنك الآن القيام بالخطوة الأخيرة و هي صناعة المشهد و ذلك بإضافة مجموعة فريمات(أجزاء المشهد)من خلال رمز إضافة الفريمات (Add frame).

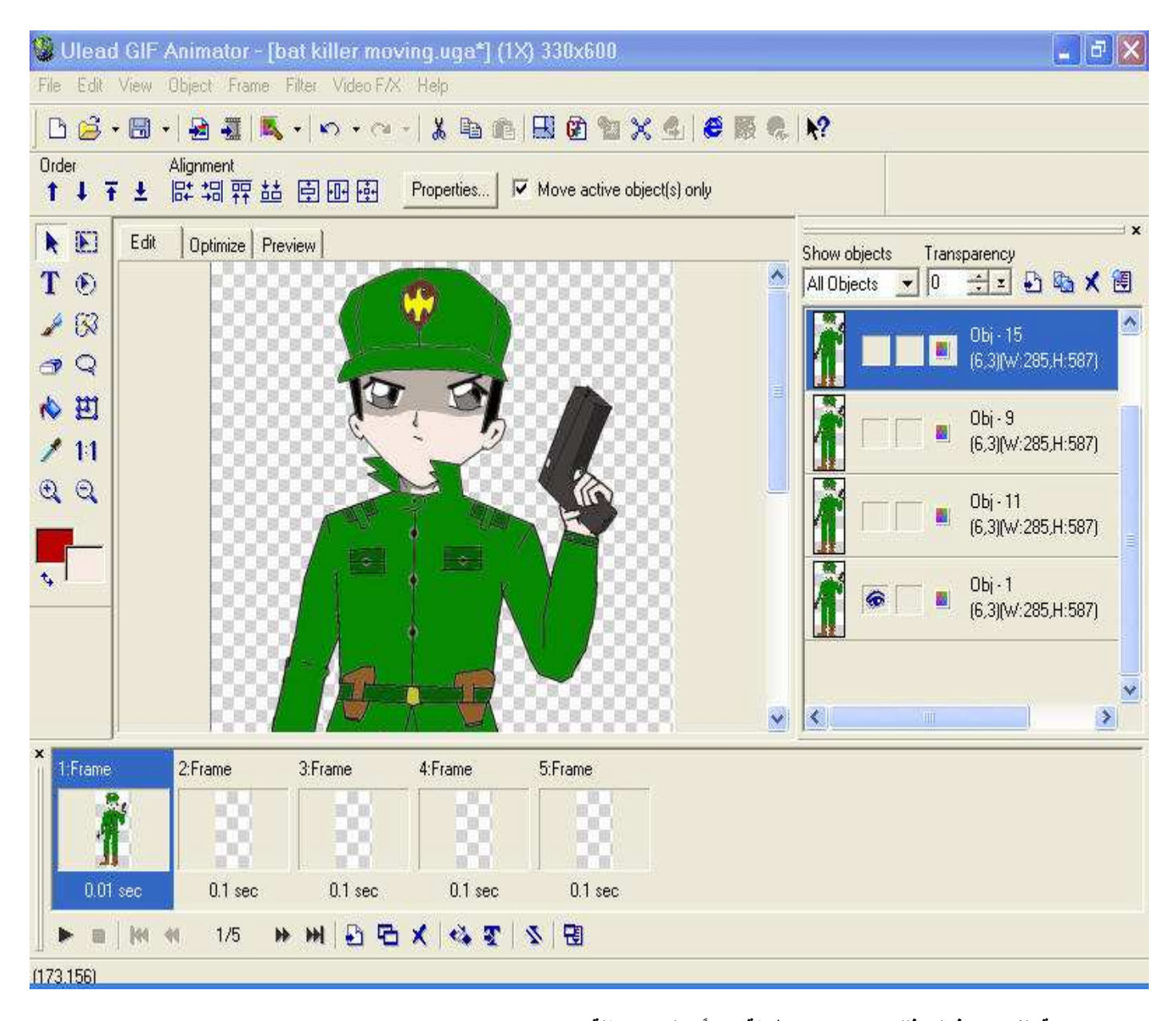

7-عند صناعة الفريمات فإنك بذلك تصنع نسخ مطابقة تماماً (ولكن مستقلة) عن جميع<br>الصور (الأوبجيكتس)التي تتضمنها الفريم الأولى(الفريم الأم)الآن كل ما عليك فعله (على اعتبار أنك جهزت جميع صورك مسبقاً)هو النقر مرة واحدة(تحديد)كل فريم على حدا و إظهار الصورة المناسبة مستخدماً رمز العين للصورة (الأوبجيكت)التي تريد ظهورها و الرمز نفسه للصورة التي لا ترغب بظهورها.

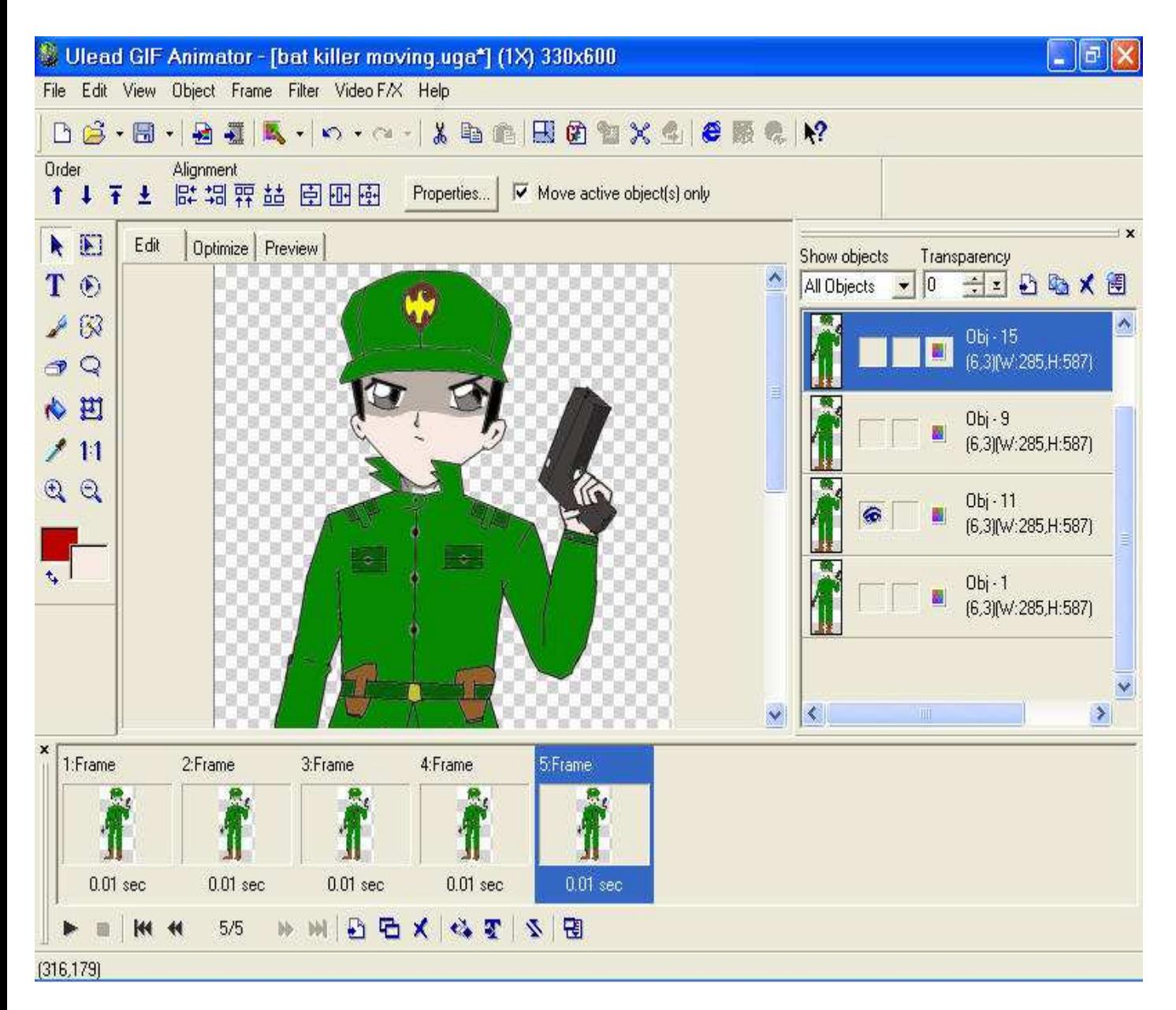

8-الآن يمكنك تعديل سرعة أي فريم بالنقر المزدوج عليه و من ثم تغيير الرقم الموجود بجوار العبارة(Delay)كما يمكنك جعل أي فريم تسبق الأخرى باستبدال موقعها ضمن قائمة الفريمات و ذلك بعملية النقر و السحب.

9-أخيراً احفظ مشهدك بصيغة uga و يمكنك بعد ذلك إضافة خلفية (حسب الرغبة و ذلك في حال لم تقم بإضافتها قبل صناعة الفريمات الجديدة) و من ثم الحفظ بيصغة uga كالعادة. بعد ذلك تستطيع الحفظ المباشر للمشهد(يجب أن تدمج الصور مع الخلفيات قبل الحفظ المباشر) بشكل متصل (صورة متحركة)و ذلك بالنقر على file ثم save as ثم gif file أو طريقة ثانية (هذه الطريقة هي الطريقة الأفضل على اعتبار أننا سنعيد جمع الصور على image frame اضغط على save as أضغط على image frame الأمر الذي سيجعل جميع الصور. تحفظ بصيغة jpg.

> ملاحظة البرنامج يحتوي على بعض التأثيرات الإنتقالية الممتعة التي يمكنك إضافة غالبيتها بالنقر على vedio fx و اختيار إحداها أو تستطيع إضافة تأثيرات التلاشي و التشفية

بالضغط على الرمز tween.

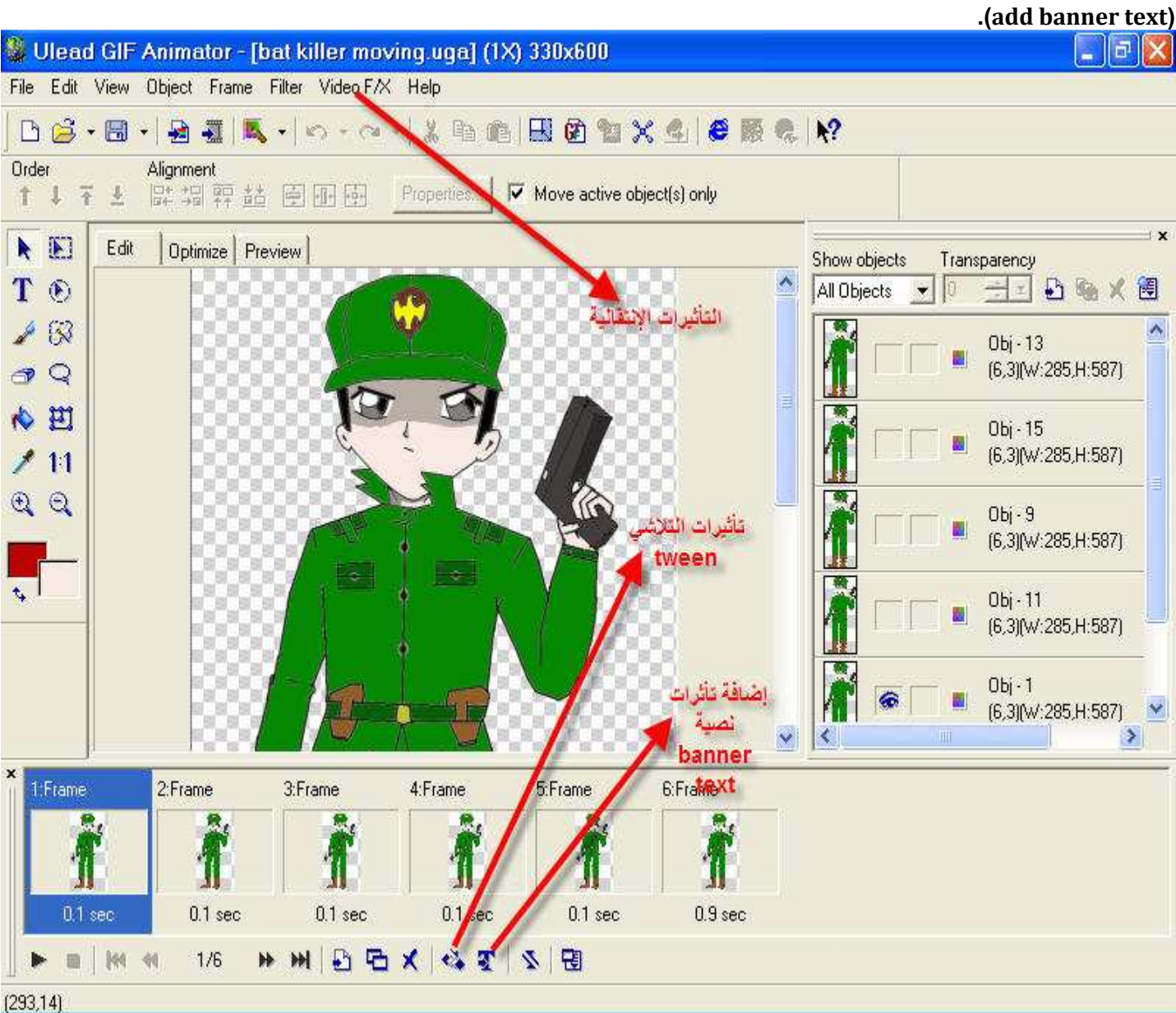

ملاحظة 2 :البرنامج يحوي أداة كتابة عبر الرمز <mark>T</mark> أياً كان عند استخدام هذه الأداة تستطيع<br>إضافة تأثيرات حركية و بصرية على ذلك النص عن طريق أداة إضافة التأثيرات النصية

مع تحيات المؤلف إيهاب شوبط(رسام و مصمم)<br>في حال وجود أي استفسار أو خطأ يمكنكم التواصل معي عبر إيميلي <u>shobat1991@hotmail.com</u> أو shobat91@gmail.com و لعن لايملك البرنامج يمكنكم تحميله على الرابط http://www.4shared.com/file/5edBnaU-/UGA50f.html

تم بعون الله في 8\8\2010